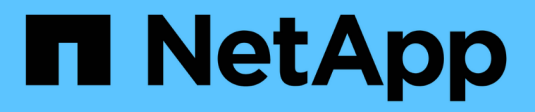

## **Management des Plug-ins**

ONTAP Select

NetApp May 09, 2024

This PDF was generated from https://docs.netapp.com/de-de/ontap-select-9131/concept\_vpi\_manage\_before.html on May 09, 2024. Always check docs.netapp.com for the latest.

# **Inhalt**

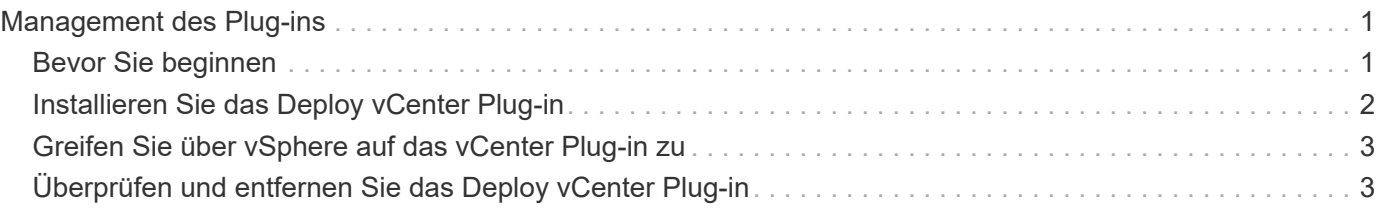

# <span id="page-2-0"></span>**Management des Plug-ins**

# <span id="page-2-1"></span>**Bevor Sie beginnen**

Vor der Installation und dem Management des vCenter Plug-ins zur Bereitstellung sind einige Schritte erforderlich.

#### **Legen Sie fest, ob Sie die Webbenutzeroberfläche oder die CLI bereitstellen möchten**

In den meisten Situationen bietet die Webbenutzeroberfläche bereitstellen die bequemste Option für die Verwaltung des vCenter-Plug-ins. Dies ist die in diesem Verfahren beschriebene Option. Sie können das Plugin jedoch auch über die Befehlszeilenschnittstelle implementieren verwalten. Geben Sie für weitere Informationen an der Eingabeaufforderung CLI bereitstellen die folgenden Befehle ein:

- deploy plugin ? (Unterbefehle umfassen: Installieren, entfernen, anzeigen und aktualisieren)
- deploy plugin-packages show

#### **Vorbereitung für alle Verwaltungsaufgaben**

Es gibt verschiedene Schritte, die Sie unabhängig von der Management-Aufgabe durchführen müssen. Die gemeinsame Vorbereitung umfasst:

- Lesen Sie den Abschnitt erste Schritte, um sich mit dem Deploy vCenter Plug-in vertraut zu machen.
- Sicherstellung, dass das ONTAP Select Deploy Administration Utility installiert ist und ausgeführt wird Weitere Informationen finden Sie in der Dokumentation zur Installation und Clusterbereitstellung für VMware.
- Kontoanmeldeinformationen erfassen:
	- Administratorkonto bereitstellen
	- VCenter Server-Konten
- Sicherstellung, dass das Deploy-Dienstprogramm Netzwerkzugriff auf Port 443 am vCenter-Server hat.

Abhängig von der Management-Aufgabe kann es erforderlich sein, weitere Vorbereitungen zu richten.

#### **Bereiten Sie die vCenter-Serverkonten vor**

Bevor Sie das Deploy-Plug-in installieren und verwenden, müssen Sie die vCenter-Konten mit dem erstellen Erforderliche Berechtigungen. Sie können ein einzelnes Konto mit allen erforderlichen Berechtigungen erstellen oder erstellen

Mehrere Konten mit jeweils einer Berechtigung. Zur Vereinfachung verteilt sich das folgende Beispiel Die vCenter Berechtigungen über drei separate Rollen hinweg, die dann den drei zugewiesen werden können Entsprechende Konten.

#### **Validieren Sie den Zugriff des Endbenutzers auf das Plug-in**

Sie benötigen ein Konto, um den Zugriff auf das Plug-in über vSphere zu validieren. Das Konto muss die folgende vCenter-Berechtigung haben: sessions.validate.session. Nachdem das Konto in vCenter erstellt wurde, müssen Sie es im Deploy Administration Utility definieren. Klicken Sie in der Webbenutzeroberfläche bereitstellen auf die Registerkarte Administration und dann auf Anmeldeinformationen, um den Standort und die Anmeldeinformationen des vCenter-Servers bereitzustellen.

Dieses Konto wird auf folgende Arten verwendet:

- Der benannte vCenter-Server wird als Installationsziel im Fenster Plug-in-Registrierung verfügbar.
- Das Konto wird von Deploy verwendet, um Benutzeranfragen von vSphere zu validieren, um auf das Plugin zuzugreifen, nachdem das Plug-in installiert wurde.

#### **Management des Plug-ins**

In der Benutzeroberfläche Deploy Web können Sie das Plug-in installieren und anschließend aktualisieren oder entfernen. Jedes Mal, wenn Sie eine dieser Managementaktionen ausführen, werden Sie im Popup-Fenster zu einem vCenter Konto aufgefordert. Jede Managementaktionen wird über eine separate vCenter Berechtigung gesteuert.

Um das Plug-in zu installieren, zu aktualisieren und zu entfernen, müssen Sie die folgenden Berechtigungen zuweisen:

- Erweiterung
	- Verlängerung registrieren
	- Erweiterung aktualisieren
	- Erweiterung wird aufgehoben

Sie können eine einzelne Rolle und ein einzelnes Konto mit allen drei Berechtigungen erstellen oder die Berechtigungen nach Bedarf auf mehrere Konten aufteilen.

#### **Greifen Sie auf das Plug-in zu**

Endbenutzer können über vSphere auf das Plug-in zugreifen. Sie müssen den Konten, die das Plug-in verwenden, die folgende Berechtigung zuweisen:

- NetApp
	- ONTAP Select Deploy
		- Verwalter

### <span id="page-3-0"></span>**Installieren Sie das Deploy vCenter Plug-in**

Das Plug-in Deploy vCenter wird im Administrationsprogramm ONTAP Select Deploy enthalten. Sie können das Plug-in auf dem vCenter Server über die ONTAP Select Deploy Web-Benutzeroberfläche installieren und registrieren.

#### **Bevor Sie beginnen**

- Prüfen ["Bevor Sie beginnen"](#page-2-1).
- Definieren Sie ein vCenter Konto für die Implementierung mit der folgenden Berechtigung: sessions.validate.session.
- Sie verfügen über Anmeldedaten für ein vCenter-Konto mit den folgenden Berechtigungen:
	- Erweiterung
		- Verlängerung registrieren

#### **Über diese Aufgabe**

Es wird davon ausgegangen, dass der vCenter-Managementserver bereits zur Bereitstellung hinzugefügt wurde. Wenn der vCenter-Server nicht hinzugefügt wurde, lesen Sie ["Fügen Sie ein Management-Server-](https://docs.netapp.com/de-de/ontap-select-9131/task_adm_security.html)[Konto hinzu"](https://docs.netapp.com/de-de/ontap-select-9131/task_adm_security.html) Finden Sie weitere Informationen.

#### **Schritte**

- 1. Melden Sie sich über das Administratorkonto bei der Webbenutzeroberfläche des Deploy Utility an.
- 2. Klicken Sie oben auf der Seite auf die Registerkarte **Administration** und dann im linken Bereich auf **Management Server**.
- 3. Wählen Sie den Zielverwaltungsserver aus, und klicken Sie auf **Und klicken Sie auf als Plugin registrieren**.
- 4. Geben Sie die vCenter Zugangsdaten ein und wählen Sie die Plug-in-Version aus.
- 5. Klicken Sie Auf **Registrieren**.

### <span id="page-4-0"></span>**Greifen Sie über vSphere auf das vCenter Plug-in zu**

Sie können über den vSphere Web-Client auf das Deploy vCenter Plug-in zugreifen.

#### **Bevor Sie beginnen**

Das vCenter-Plug-in muss installiert sein. Darüber hinaus muss das vCenter-Konto, das Sie bei der Anmeldung bei vSphere verwenden, über die folgende Berechtigung verfügen:

- NetApp
	- ONTAP Select Deploy
		- Verwalter

#### **Schritte**

- 1. Melden Sie sich vom vSphere Web-Client ab, wenn Sie angemeldet sind.
- 2. Melden Sie sich mit dem vSphere Web Client bei vCenter an, wählen Sie HTML5 aus und akzeptieren Sie das SSL-Zertifikat.

Durch das Auszeichnen und anschließend wieder zurück in werden die vCenter Konfigurationsdaten aktualisiert.

3. Klicken Sie Auf **Global Inventory Lists**.

#### **Ergebnis**

Die Optionen **ONTAP Select Cluster** und **ONTAP Select Deploy** sind im Fenster auf der linken Seite verfügbar. Wenn sie nicht angezeigt werden, sollten Sie sich abzeichnen und sich dann wieder anmelden.

## <span id="page-4-1"></span>**Überprüfen und entfernen Sie das Deploy vCenter Plug-in**

Sie können die ONTAP Select Deploy Web User Interface verwenden, um das Deploy Plug-in vom vCenter Server zu aktualisieren oder zu entfernen. Sie können auch überprüfen, ob das Plug-in noch installiert ist.

#### **Bevor Sie beginnen**

• Prüfen ["Bevor Sie beginnen"](#page-2-1).

- Das VMware vCenter Plug-in sollte installiert und registriert werden.
- Das vCenter-Administratorkonto muss die folgenden vCenter-Berechtigungen haben:
	- Erweiterung
		- Erweiterung aktualisieren
		- **Erweiterung wird aufgehoben**

#### **Schritte**

- 1. Melden Sie sich über das Administratorkonto beim Deploy Utility an.
- 2. Klicken Sie oben auf der Seite auf die Registerkarte **Administration** und dann im linken Bereich auf **Management Server**.
- 3. Wählen Sie den Zielverwaltungsserver aus, und klicken Sie auf : Und optional:

#### a. **Plug-In Überprüfen**

- b. **Unregister-Plugin**
- 4. Geben Sie die vCenter-Anmeldeinformationen ein, wenn Sie dazu aufgefordert werden.

#### **Nachdem Sie fertig sind**

Wenn Sie das Plug-in entfernen, müssen Sie eine der folgenden Aufgaben ausführen, um die Entfernung vom vCenter-Server abzuschließen:

- Starten Sie den vCenter Server neu
- Entfernen Sie das Plug-in manuell vom vCenter Server

#### **Copyright-Informationen**

Copyright © 2024 NetApp. Alle Rechte vorbehalten. Gedruckt in den USA. Dieses urheberrechtlich geschützte Dokument darf ohne die vorherige schriftliche Genehmigung des Urheberrechtsinhabers in keiner Form und durch keine Mittel – weder grafische noch elektronische oder mechanische, einschließlich Fotokopieren, Aufnehmen oder Speichern in einem elektronischen Abrufsystem – auch nicht in Teilen, vervielfältigt werden.

Software, die von urheberrechtlich geschütztem NetApp Material abgeleitet wird, unterliegt der folgenden Lizenz und dem folgenden Haftungsausschluss:

DIE VORLIEGENDE SOFTWARE WIRD IN DER VORLIEGENDEN FORM VON NETAPP ZUR VERFÜGUNG GESTELLT, D. H. OHNE JEGLICHE EXPLIZITE ODER IMPLIZITE GEWÄHRLEISTUNG, EINSCHLIESSLICH, JEDOCH NICHT BESCHRÄNKT AUF DIE STILLSCHWEIGENDE GEWÄHRLEISTUNG DER MARKTGÄNGIGKEIT UND EIGNUNG FÜR EINEN BESTIMMTEN ZWECK, DIE HIERMIT AUSGESCHLOSSEN WERDEN. NETAPP ÜBERNIMMT KEINERLEI HAFTUNG FÜR DIREKTE, INDIREKTE, ZUFÄLLIGE, BESONDERE, BEISPIELHAFTE SCHÄDEN ODER FOLGESCHÄDEN (EINSCHLIESSLICH, JEDOCH NICHT BESCHRÄNKT AUF DIE BESCHAFFUNG VON ERSATZWAREN ODER -DIENSTLEISTUNGEN, NUTZUNGS-, DATEN- ODER GEWINNVERLUSTE ODER UNTERBRECHUNG DES GESCHÄFTSBETRIEBS), UNABHÄNGIG DAVON, WIE SIE VERURSACHT WURDEN UND AUF WELCHER HAFTUNGSTHEORIE SIE BERUHEN, OB AUS VERTRAGLICH FESTGELEGTER HAFTUNG, VERSCHULDENSUNABHÄNGIGER HAFTUNG ODER DELIKTSHAFTUNG (EINSCHLIESSLICH FAHRLÄSSIGKEIT ODER AUF ANDEREM WEGE), DIE IN IRGENDEINER WEISE AUS DER NUTZUNG DIESER SOFTWARE RESULTIEREN, SELBST WENN AUF DIE MÖGLICHKEIT DERARTIGER SCHÄDEN HINGEWIESEN WURDE.

NetApp behält sich das Recht vor, die hierin beschriebenen Produkte jederzeit und ohne Vorankündigung zu ändern. NetApp übernimmt keine Verantwortung oder Haftung, die sich aus der Verwendung der hier beschriebenen Produkte ergibt, es sei denn, NetApp hat dem ausdrücklich in schriftlicher Form zugestimmt. Die Verwendung oder der Erwerb dieses Produkts stellt keine Lizenzierung im Rahmen eines Patentrechts, Markenrechts oder eines anderen Rechts an geistigem Eigentum von NetApp dar.

Das in diesem Dokument beschriebene Produkt kann durch ein oder mehrere US-amerikanische Patente, ausländische Patente oder anhängige Patentanmeldungen geschützt sein.

ERLÄUTERUNG ZU "RESTRICTED RIGHTS": Nutzung, Vervielfältigung oder Offenlegung durch die US-Regierung unterliegt den Einschränkungen gemäß Unterabschnitt (b)(3) der Klausel "Rights in Technical Data – Noncommercial Items" in DFARS 252.227-7013 (Februar 2014) und FAR 52.227-19 (Dezember 2007).

Die hierin enthaltenen Daten beziehen sich auf ein kommerzielles Produkt und/oder einen kommerziellen Service (wie in FAR 2.101 definiert) und sind Eigentum von NetApp, Inc. Alle technischen Daten und die Computersoftware von NetApp, die unter diesem Vertrag bereitgestellt werden, sind gewerblicher Natur und wurden ausschließlich unter Verwendung privater Mittel entwickelt. Die US-Regierung besitzt eine nicht ausschließliche, nicht übertragbare, nicht unterlizenzierbare, weltweite, limitierte unwiderrufliche Lizenz zur Nutzung der Daten nur in Verbindung mit und zur Unterstützung des Vertrags der US-Regierung, unter dem die Daten bereitgestellt wurden. Sofern in den vorliegenden Bedingungen nicht anders angegeben, dürfen die Daten ohne vorherige schriftliche Genehmigung von NetApp, Inc. nicht verwendet, offengelegt, vervielfältigt, geändert, aufgeführt oder angezeigt werden. Die Lizenzrechte der US-Regierung für das US-Verteidigungsministerium sind auf die in DFARS-Klausel 252.227-7015(b) (Februar 2014) genannten Rechte beschränkt.

#### **Markeninformationen**

NETAPP, das NETAPP Logo und die unter [http://www.netapp.com/TM](http://www.netapp.com/TM\) aufgeführten Marken sind Marken von NetApp, Inc. Andere Firmen und Produktnamen können Marken der jeweiligen Eigentümer sein.